# HP Network Node Manager i Software

For the Windows®, HP-UX, Linux, and Solaris operating systems Software Version: NNMi 9.23

HP Network Node Manager i Software—HP SiteScope Integration Guide

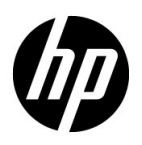

Document Release Date: May 2013 Software Release Date: May 2013

# Legal Notices

#### **Warranty**

The only warranties for HP products and services are set forth in the express warranty statements accompanying such products and services. Nothing herein should be construed as constituting an additional warranty. HP shall not be liable for technical or editorial errors or omissions contained herein.

The information contained herein is subject to change without notice.

#### Restricted Rights Legend

Confidential computer software. Valid license from HP required for possession, use or copying. Consistent with FAR 12.211 and 12.212, Commercial Computer Software, Computer Software Documentation, and Technical Data for Commercial Items are licensed to the U.S. Government under vendor's standard commercial license.

#### Copyright Notice

© Copyright 2008–2013 Hewlett-Packard Development Company, L.P.

#### Trademark Notices

Adobe® is a trademark of Adobe Systems Incorporated.

HP-UX Release 10.20 and later and HP-UX Release 11.00 and later (in both 32 and 64-bit configurations) on all HP 9000 computers are Open Group UNIX 95 branded products.

Microsoft® and Windows® are U.S. registered trademarks of Microsoft Corporation.

Oracle and Java are registered trademarks of Oracle and/or its affiliates.

UNIX® is a registered trademark of The Open Group.

#### Oracle Technology — Notice of Restricted Rights

Programs delivered subject to the DOD FAR Supplement are 'commercial computer software' and use, duplication, and disclosure of the programs, including documentation, shall be subject to the licensing restrictions set forth in the applicable Oracle license agreement. Otherwise, programs delivered subject to the Federal Acquisition Regulations are 'restricted computer software' and use, duplication, and disclosure of the programs, including documentation, shall be subject to the restrictions in FAR 52.227-19, Commercial Computer Software-Restricted Rights (June 1987). Oracle America, Inc., 500 Oracle Parkway, Redwood City, CA 94065.

For the full Oracle license text, see the license-agreements directory on the NNMi product DVD.

#### **Acknowledgements**

This product includes software developed by the Apache Software Foundation. (http://www.apache.org)

This product includes software developed by the Indiana University Extreme! Lab. (http://www.extreme.indiana.edu)

#### May 2013

# Available Product Documentation

In addition to this guide, the following documentation is available for NNMi:

- *HP Network Node Manager i Software Documentation List*—Available on the HP manuals web site. Use this file to track additions to and revisions within the NNMi documentation set for this version of NNMi. Click a link to access a document on the HP manuals web site.
- *NNMi Installation Guide*—This is an interactive document, and is available on the NNMI 9.20 product media. See the nnmi\_interactive\_installation\_en\_README.txt file, located on the product media, for more information.
- *HP Network Node Manager i Software Upgrade Reference*—Available on the HP manuals web site.
- *HP Network Node Manager i Software Release Notes*—Available on the product media and the NNMi management server.
- *HP Network Node Manager i Software System and Device Support Matrix—Available on the product* media and the NNMi management server.
- *HP Network Node Manager iSPI Network Engineering Toolset Planning and Installation Guide* Available on the NNM iSPI NET diagnostics server product media.

To check for recent updates or to verify that you are using the most recent edition of a document, go to:

#### **http://h20230.www2.hp.com/selfsolve/manuals**

This site requires that you register for an HP Passport and sign in. To register for an HP Passport ID, go to:

#### **http://h20229.www2.hp.com/passport-registration.html**

Or click the **New users - please register** link on the HP Passport sign-in page.

You will also receive updated or new editions if you subscribe to the appropriate product support service. Contact your HP sales representative for details.

# Support

Visit the HP Software Support Online web site at:

#### **www.hp.com/go/hpsoftwaresupport**

This web site provides contact information and details about the products, services, and support that HP Software offers.

HP Software online support provides customer self-solve capabilities. It provides a fast and efficient way to access interactive technical support tools needed to manage your business. As a valued support customer, you can benefit by using the support web site to:

- Search for knowledge documents of interest
- Submit and track support cases and enhancement requests
- Download software patches and associated patch documentation
- Manage support contracts
- Look up HP support contacts
- Review information about available services
- Enter into discussions with other software customers
- Research and register for software training

Most of the support areas require that you register as an HP Passport user and sign in. Many also require a support contract. To register for an HP Passport user ID, go to:

#### **http://h20229.www2.hp.com/passport-registration.html**

To find more information about access levels, go to:

**http://h20230.www2.hp.com/new\_access\_levels.jsp**

May 2013

# **Contents**

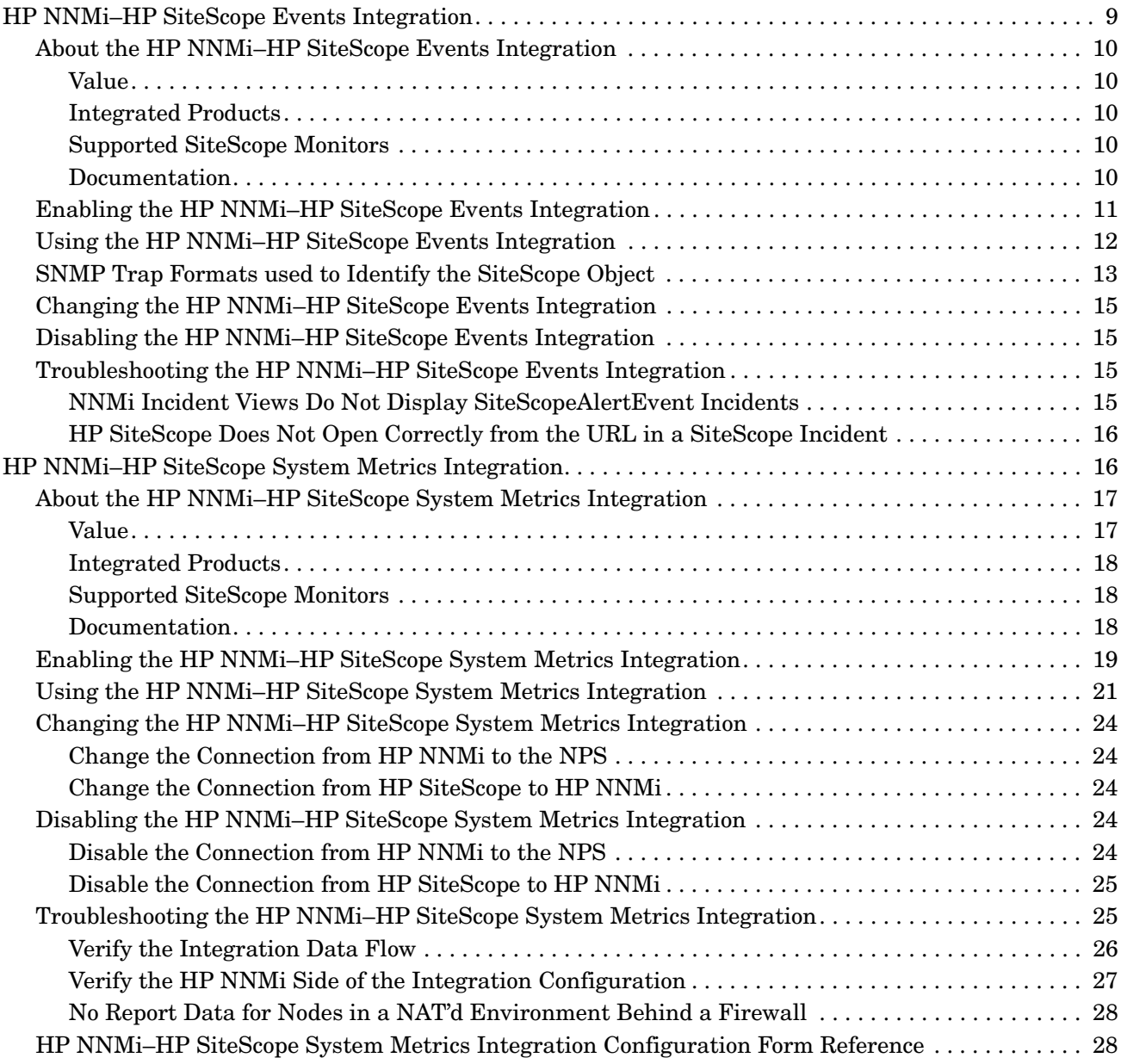

# HP SiteScope

You can use HP SiteScope as a data collector for HP Network Node Manager i Software (HP NNMi), which is an event console used for network monitoring. HP SiteScope monitors the application side of the systems that HP NNMi is monitoring, and uses SNMP Traps to forward event data from HP SiteScope to HP NNMi. HP SiteScope can also report metrics data to HP NNMi.

For information about purchasing HP SiteScope, contact your HP sales representative.

This chapter describes the following integrations:

- HP NNMi–HP [SiteScope Events Integration on page](#page-8-0) 9
- HP NNMi–HP [SiteScope System Metrics Integration on page](#page-15-1) 16

For information about the NNM iSPI for IP Telephony–HP SiteScope integration, see *Configuring Integration with SiteScope* the NNM iSPI for IP Telephony help.

# <span id="page-8-0"></span>HP NNMi–HP SiteScope Events Integration

This section contains the following topics:

- • [About the HP NNMi–HP SiteScope Events Integration on page 10](#page-9-0)
- • [Enabling the HP NNMi–HP SiteScope Events Integration on page 11](#page-10-0)
- • [Using the HP NNMi–HP SiteScope Events Integration on page 12](#page-11-0)
- • [SNMP Trap Formats used to Identify the SiteScope Object on page 13](#page-12-0)
- • [Changing the HP NNMi–HP SiteScope Events Integration on page 15](#page-14-0)
- • [Disabling the HP NNMi–HP SiteScope Events Integration on page 15](#page-14-1)
- • [Troubleshooting the HP NNMi–HP SiteScope Events Integration on page 15](#page-14-2)

### <span id="page-9-0"></span>About the HP NNMi–HP SiteScope Events Integration

With the HP NNMi–HP SiteScope Events integration, SiteScope servers send SNMP traps to the NNMi management server when the configured SiteScope monitor alert conditions are met. HP NNMi converts the monitor alert traps into NNMi incidents. From these incidents, an NNMi console user can launch HP SiteScope in the context of that monitor. For the list of SNMP trap formats used to identify the SiteScope object sending the message to the NNMi management server, see [Table 1 on page 13](#page-12-1).

#### <span id="page-9-1"></span>Value

By providing SiteScope incident configuration in HP NNMi, the HP NNMi– HP SiteScope Events integration simplifies the process of interpreting SNMP traps regarding status of devices and applications that SiteScope monitors.

These traps are generated only for alerts configured in HP SiteScope. The integration makes these traps visible in the NNMi console as incidents. HP NNMi automatically closes these alert incidents if HP SiteScope indicates that the alert condition no longer exists (becomes normal).

#### <span id="page-9-2"></span>Integrated Products

The information in this section applies to the following products:

• HP SiteScope

For the list of supported versions, see the *NNMi System and Device Support Matrix* located at **http://h20230.www2.hp.com/selfsolve/manuals**.

• NNMi 9.23

HP NNMi and HP SiteScope can be installed on the same computer or on different computers.

For the most recent information about supported hardware platforms and operating systems, see the support matrices for both products.

#### <span id="page-9-3"></span>Supported SiteScope Monitors

The HP NNMi–HP SiteScope Event integration receives SNMP traps sent from the SiteScope server for any SiteScope monitor type, as configured in HP SiteScope. The SiteScope alert configuration must include the NNMi management server as the trap target.

The SiteScope trap configuration determines whether the SiteScope server or the managed host is set as the source object. If the source object is not managed in HP NNMi, the **Discard Unresolved SNMP Traps** check box setting on the **Incident Configuration** form determines how HP NNMi handles that trap. For more information, see *Handle Unresolved Incoming Traps* in the NNMi help.

#### <span id="page-9-4"></span>**Documentation**

This section describes how to configure and use the integration.

For more details about the procedures performed in SiteScope, see the *HP SiteScope Using SiteScope* guide, which is included on the HP SiteScope product media.

## <span id="page-10-0"></span>Enabling the HP NNMi–HP SiteScope Events Integration

To enable the HP NNMi–HP SiteScope Events integration, configure one or more SiteScope monitors to send SNMP traps to HP NNMi. The high-levels steps are as follows:

The NNMi incident types are enabled by default.

- 1 In the SiteScope user interface, create an SNMP preference to send the SiteScope event trap to the NNMi management server. In SiteScope, select **Preferences** > **SNMP Preferences**; use the **SNMP Preferences** page to configure both send and receive SNMP trap preferences. Create a preference for the server to which you want to report the SNMP trap using the following settings:
	- a **SNMP trap ID**. Select **Enterprise-Specific SNMP trap ID**, and enter **1**.
	- b **SNMP object ID**. Select **Preconfigured SNMP object IDs** and choose **HP SiteScope Event** from the list; deselect **Add System OID as a prefix to SNMP Trap**.
	- c Make sure **Add System OID as a prefix to SNMP Trap** *is NOT checked*. The **Add System OID as a prefix to SNMP Trap** checkbox *should not be checked*.

Complete the other SNMP trap fields as required. For user interface details, see the *SNMP preferences* section in the *SiteScope Help.*

- <span id="page-10-1"></span>2 In the SiteScope user interface, create an alert that sets the SNMP trap preference as the alert action target. In this alert, create an alert action for each possible monitor status. See [Figure 1 on page 12](#page-11-1) when completing these steps.
	- a In the SiteScope monitor tree, right-click the **SiteScope** root and select **New** > **Alert**.
	- b In the Alert Targets panel, select the groups, monitors, or both, to trigger this alert.
	- c In the Alert Actions panel, click **New Alert Action** and select **SNMP Trap** action type.
	- d In the **Alert Action: SNMP Trap** dialog box, configure an SNMP Trap alert action for each monitor status.
		- In the Action Type Settings panel, select **SiteScopeEvent.xml** from the **Template** list. This template contains the format and content of messages sent by SNMP to NNMi when a SNMP trap is triggered. You can copy and customize this template which is located in the *<SiteScope root directory>*\templates.snmp file.
		- In the Status Trigger panel, select an SNMP trap status.
		- Repeat [step](#page-10-1) c for each monitor status in the Status Trigger panel (Error, Warning, Good, and Unavailable).

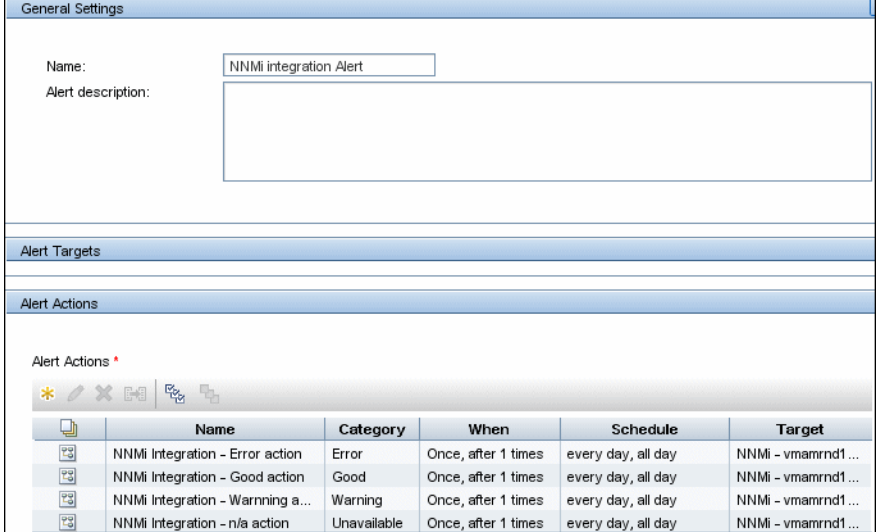

#### <span id="page-11-1"></span>**Figure 1 Configuring an SNMP Trap Alert Action for Each Monitor Status**

3 When an alert is triggered in SiteScope as a result of a monitor status change, the alert reports an SNMP trap to the NNMi management server. NNMi reads the SNMP trap, translates the attributes, and displays the SiteScope event data in NNMi's **Incident Browsing** workspace.

## <span id="page-11-0"></span>Using the HP NNMi–HP SiteScope Events Integration

HP NNMi defines two incident types for the SiteScope monitor alert traps:

- SiteScopeAlertEvent1 converts SNMPv1-format traps to NNMi incidents.
- SiteScopeAlertEvent2 converts SNMPv2c-format traps to NNMi incidents.

The configuration of these incident types is identical. The SiteScope SNMP trap preference determines whether HP SiteScope sends SNMPv1- or SNMPv2c-format traps to HP NNMi.

Within the incident configuration, incident severity is set as follows:

- The default incident status is CRITICAL, which maps to SiteScope event severity of ERROR, NOTAVAILABLE, or NODATA.
- Incident enrichment sets the incident status to WARNING when the SiteScope event severity is WARNING.
- Incident enrichment sets the incident status to NORMAL when the SiteScope event severity is GOOD.

Each SiteScopeAlertEvent trap contains a URL for launching SiteScope in the context of that monitor. This URL is available in the .1.3.6.1.4.1.11.15.1.2.1.4 custom incident attribute (CIA) on the **Custom Attributes** tab of the **Incident** form. The URL passes encrypted credentials for logging on to SiteScope as the Integration Viewer user.

For each SiteScopeAlertEvent incident, HP NNMi performs pairwise handling on the SiteScopeAlertEvent traps by comparing data included in the traps' payloads. Each trap contains an event key varbind (OID .1.3.6.1.4.1.11.15.1.3.1.7). If a trap also contains an event close key pattern varbind (OID .1.3.6.1.4.1.11.15.1.3.1.8), HP NNMi compares the value of the event close key pattern varbind with that of the event key varbind in existing incidents. HP NNMi closes the matching existing incidents and

correlates them under the incoming trap. HP NNMi adds the cia.reasonClosed CIA and a correlation note to each of the closed incidents. Additionally, HP NNMi automatically closes each SiteScopeAlertEvent incident of NORMAL status.

The SiteScope SNMP traps appear in the System and Applications family.

For more information about the contents of the SiteScopeAlertEvent trap, the HP-SITESCOPE-MIB, which is delivered with HP NNMi.

# <span id="page-12-0"></span>SNMP Trap Formats used to Identify the SiteScope Object

[Table 1](#page-12-1) shows a list of SNMP trap formats used to identify the SiteScope object sending the message to the NNMi management server. This enables an NNMi console user to launch SiteScope in the context of that monitor.

The SNMP trap formats are stored in the SiteScopeEvent.xml file, which is located in the <SiteScope root directory>\templates.snmp folder.

<span id="page-12-1"></span>**Table 1 SNMP Trap Format for SiteScope Objects Sent to NNMi** 

| <b>Field Name</b>       | Object ID (OID)            | <b>Description</b>                                 | <b>Values</b>                                                                           |
|-------------------------|----------------------------|----------------------------------------------------|-----------------------------------------------------------------------------------------|
| Enterprise OID          | .1.3.6.1.4.1.11.15.1       | SiteScope root Object ID                           | .1.3.6.1.4.1.11.15.1                                                                    |
| Trap OID                | .1.3.6.1.4.1.11.15.1.0     | SNMP Trap Object ID                                | (OID)<br>For $V1$ :<br>[1.3.6.1.4.1.11.15.1.4.0.1]<br>For V2: [1.3.6.1.4.1.11.15.1.4.1] |
| SiteScope Host          | .1.3.6.1.4.1.11.15.1.1.2   | IP address or host name<br>of the SiteScope server | (IpAddress)<br>$[16.55.244.182]$ or<br>(OctetString)<br>[sisserver.mydomain]            |
| Provider<br>(Collector) | .1.3.6.1.4.1.11.15.1.1.3   | SiteScope application<br>name                      | (OctetString)<br>SiteScope                                                              |
| <b>Monitor Name</b>     | .1.3.6.1.4.1.11.15.1.2.1.1 | SiteScope monitor name                             | (OctetString)<br>[Memory monitor on<br>myhost.mydomain]                                 |
| Monitor Type            | .1.3.6.1.4.1.11.15.1.2.1.2 | SiteScope monitor type                             | (OctetString)<br>[Memory Monitor]                                                       |
| Monitor ID              | .1.3.6.1.4.1.11.15.1.2.1.3 | Monitor unique ID                                  | (OctetString)<br>[067e6162-3b6f-4ae2-a171-2470]<br>b63dff00]                            |

| <b>Field Name</b>                    | Object ID (OID)            | <b>Description</b>                                                                                                    | <b>Values</b>                                                                                                    |
|--------------------------------------|----------------------------|----------------------------------------------------------------------------------------------------|----------------------------------------------------------------------------------------------------|
| Monitor<br>Drill-Down URL<br>Secured | .1.3.6.1.4.1.11.15.1.2.1.4 | URL that opens<br>SiteScope in context of<br>the alerted monitor,<br>without silent log on<br>information. This<br>permits configuration by<br>integration instance<br>level.<br>To get drill down URL<br>with user credentials,<br>change the reference<br>value from<br>monitorDrilldownUrlSec<br>ured to<br>monitorDrilldownUrl. | (OctetString)<br>http://sisserver:8080/SiteScope/<br>servlet/<br>Main?activeid=_SiteScopeRoot<br>&activerighttop=<br>dashboard&view=new&dashboa<br>rd_view=<br>Details&dashboard_model=true<br>&dashb |
| <b>Monitor Target</b><br>Host        | .1.3.6.1.4.1.11.15.1.2.1.5 | Monitor target host                                                                                                    | (IpAddress)<br>$[16.55.244.182]$ or<br>(OctetString)<br>[myhost.mydomain]                                                                                                    |
| Monitor Target IP                    | .1.3.6.1.4.1.11.15.1.2.1.6 | Monitor target IP<br>address                                                                                                    | (IpAddress)<br>[16.55.244.182]                                                                                                    |
| Monitor Full<br>Name                 | .1.3.6.1.4.1.11.15.1.2.1.7 | SiteScope monitor name<br>including full path from<br>the root                                                                                                    | (OctetString)<br>[Memory monitor on<br>myhost.mydomain]                                                                                                    |
| Title                                | .1.3.6.1.4.1.11.15.1.3.1.1 | SiteScope Event Title                                                                                                    | (OctetString)<br>[Alert 'Memory Alert' was<br>triggered on monitor 'Memory<br>monitor on myhost.mydomain'<br>due to a status change]                                                                  |
| <b>Event Source</b>                  | .1.3.6.1.4.1.11.15.1.3.1.2 | Source of the event (alert<br>or metric)                                                                                                    | (OctetString)                                                                                                    |
| Severity                             | .1.3.6.1.4.1.11.15.1.3.1.3 | SiteScope event severity                                                                                                    | (Integer) $[0,1,2,3]$<br>For [unavailable, good, warning,<br>error]                                                                                                    |
| <b>Event Time</b>                    | .1.3.6.1.4.1.11.15.1.3.1.4 | Original event time in<br>milliseconds                                                                                                    | (TimeTicks)<br>1287316779                                                                                                    |
| Value                                | .1.3.6.1.4.1.11.15.1.3.1.5 | (Not for alerts flow)                                                                                                    | (OctetString)<br>[running] or $[25]$ or $[n/a]$ - for<br>alerts                                                                                                    |

**Table 1 SNMP Trap Format for SiteScope Objects Sent to NNMi (cont'd)**

May 2013

| <b>Field Name</b>          | Object ID (OID)            | <b>Description</b>                       | <b>Values</b>                                                                  |
|----------------------------|----------------------------|------------------------------------------|--------------------------------------------------------------------------------|
| <b>Event Description</b>   | .1.3.6.1.4.1.11.15.1.3.1.6 | Description of fired event (OctetString) |                                                                                |
| Event Key                  | .1.3.6.1.4.1.11.15.1.3.1.7 | Key of the event                         | (OctetString)<br>$[sisserver:067e6162-3b6f-4ae2-a]$<br>171-2470b63dff00:Memory |
| Event Close Key<br>Pattern | .1.3.6.1.4.1.11.15.1.3.1.8 | Key to identify paring<br>events         | $[sisserver:067e6162-3b6f-4ae2-a]$<br>171-2470b63dff00]                        |

**Table 1 SNMP Trap Format for SiteScope Objects Sent to NNMi (cont'd)**

# <span id="page-14-0"></span>Changing the HP NNMi–HP SiteScope Events Integration

To change the HP NNMi–HP SiteScope Events integration, do any of the following:

- In the NNMi console, edit the incident configurations for the SiteScopeAlertEvent1 and SiteScopeAlertEvent2 SNMP traps.
- In the SiteScope user interface, change the monitor alert configurations.

## <span id="page-14-1"></span>Disabling the HP NNMi–HP SiteScope Events Integration

To disable the HP NNMi–HP SiteScope Events integration, do one or both of the following:

- In the NNMi console, clear the **Enabled** check box on the SiteScopeAlertEvent1 and SiteScopeAlertEvent2 **SNMP Trap Configuration** forms.
- In the SiteScope user interface, do one of the following:
	- Remove monitors and groups from the alert action target.
	- Disable or delete the SNMP trap alert associated with the SiteScope monitors.

# <span id="page-14-2"></span>Troubleshooting the HP NNMi–HP SiteScope Events Integration

This section contains the following topics:

- • [NNMi Incident Views Do Not Display SiteScopeAlertEvent Incidents on page 15](#page-14-3)
- HP SiteScope Does Not Open Correctly from the URL in a SiteScope Incident on [page 16](#page-15-0)

#### <span id="page-14-3"></span>NNMi Incident Views Do Not Display SiteScopeAlertEvent Incidents

If the NNMi incident views do not contain all of the expected SiteScopeAlertEvent incidents, follow these steps:

- 1 In the NNMi console, check the SiteScopeAlertEvent1 and SiteScopeAlertEvent2 incident configurations:
	- Verify that the SiteScopeAlertEvent1 and SiteScopeAlertEvent2 incident types are enabled.
	- If interface or node settings are configured, verify that they are not blocking expected SiteScope traps.

2 In the NNMi console, check the filter for the incident view.

Compare the current filter with the SiteScopeAlertEvent1 and SiteScopeAlertEvent2 incident configurations. Verify that the filter does not block these incident types.

3 If the **Discard Unresolved SNMP Traps** check box on the **Incident Configuration** form is selected, verify that the nodes associated with SiteScope monitors are in the NNMi topology.

The SiteScope trap configuration determines whether the SiteScope server or the managed host is set as the source object.

- 4 In the SiteScope user interface, verify the configuration of the SNMP trap preference for the HP SiteScope event trap.
- 5 In the SiteScope user interface, verify that each expected monitor alert sets the SNMP trap preference as the alert action target.
- 6 In the SiteScope user interface, send a test trap to HP NNMi.

#### <span id="page-15-0"></span>HP SiteScope Does Not Open Correctly from the URL in a SiteScope Incident

If HP SiteScope does not correctly launch from the URL in the .1.3.6.1.4.1.11.15.1.2.1.4 CIA on the **Custom Attributes** tab of the **Incident** form, follow these steps:

- 1 Verify access to the SiteScope user interface:
	- a In a new browser window, open the SiteScope user interface directly.

If the SiteScope user interface does not work correctly, verify that the browser configuration matches the requirements described in the *HP SiteScope Release Notes*.

- b Copy the URL from the .1.3.6.1.4.1.11.15.1.2.1.4 CIA to the browser address field. Delete the logon credentials. In the SiteScope logon window, enter your SiteScope logon information.
- 2 Verify the SiteScope Integration Viewer user credentials in the URL. Copy the URL from the .1.3.6.1.4.1.11.15.1.2.1.4 CIA to the browser address field. (Keep the logon credentials.)

If this test fails, ask the SiteScope administrator about the status of the Integration Viewer user. If the password for the Integration Viewer user has changed recently, the URLs to SiteScope that existed before the password change do not work.

# <span id="page-15-1"></span>HP NNMi–HP SiteScope System Metrics Integration

This section contains the following topics:

- • [About the HP NNMi–HP SiteScope System Metrics Integration on page 17](#page-16-0)
- • [Enabling the HP NNMi–HP SiteScope System Metrics Integration on page 19](#page-18-0)
- • [Using the HP NNMi–HP SiteScope System Metrics Integration on page 21](#page-20-0)
- • [Changing the HP NNMi–HP SiteScope System Metrics Integration on page 24](#page-23-0)
- • [Disabling the HP NNMi–HP SiteScope System Metrics Integration on page 24](#page-23-3)
- • [Troubleshooting the HP NNMi–HP SiteScope System Metrics Integration on](#page-24-1)  [page 25](#page-24-1)
- • [HP NNMi–HP SiteScope System Metrics Integration Configuration Form](#page-27-1)  [Reference on page 28](#page-27-1)

## <span id="page-16-0"></span>About the HP NNMi–HP SiteScope System Metrics Integration

The HP NNMi–HP SiteScope System Metrics integration populates the HP NNM iSPI Performance for Metrics Network Performance Server (NPS) with system metrics data collected by SiteScope monitors. The integration handles data as follows:

- 1 HP SiteScope collects monitor data into XML files and passes the collected data to HP NNMi at the reporting interval of the SiteScope data integration preference.
- 2 HP NNMi augments the SiteScope data with NNMi node UUIDs.
- 3 HP NNMi places the augmented data in the configured location for NPS retrieval.
- 4 The NPS consumes the augmented data at the NPS accumulation interval.

[Figure 2](#page-16-2) shows the data flow for the HP NNMi–HP SiteScope System Metrics integration.

<span id="page-16-2"></span>**Figure 2 HP NNMi–HP SiteScope System Metrics Integration Data Flow**

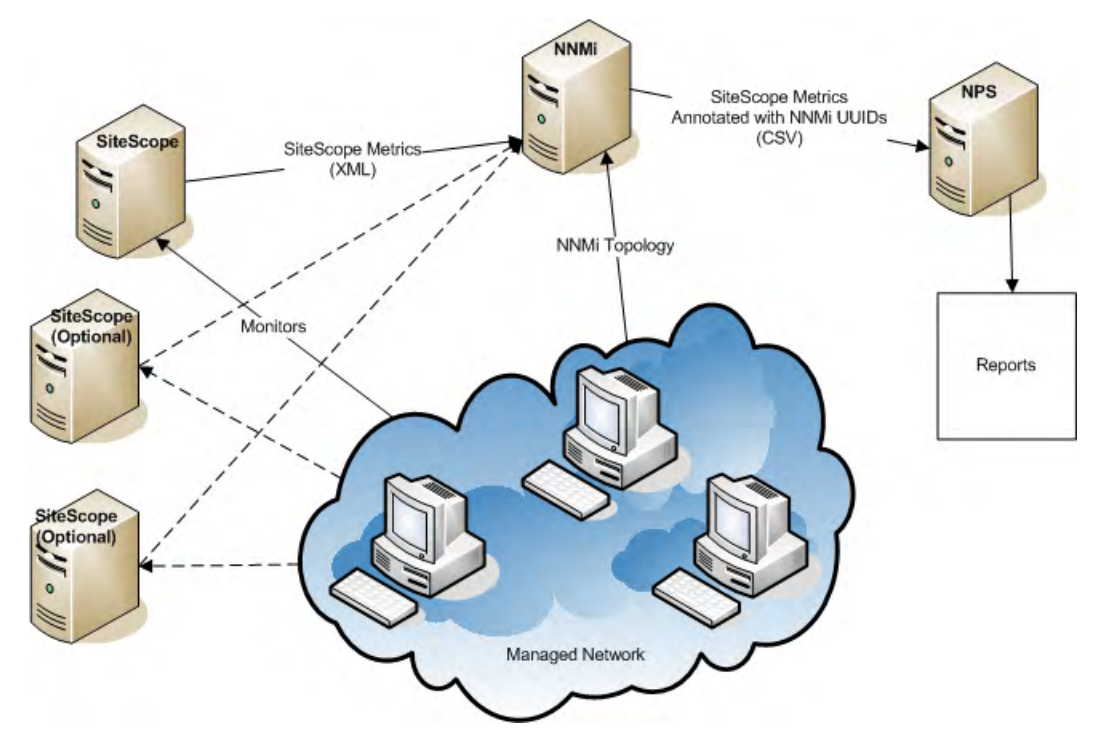

#### <span id="page-16-1"></span>Value

The HP NNMi–HP SiteScope System Metrics integration enables reporting of SiteScope-collected metrics in the NPS.

#### <span id="page-17-0"></span>Integrated Products

The information in this section applies to the following products:

• HP SiteScope

For the list of supported versions, see the *NNMi System and Device Support Matrix*.

- NNMi 9.23
- HP NNM iSPI Performance for Metrics version 9.20

This integration requires an HP NNM iSPI Performance for Metrics license.

HP NNMi, the HP NNM iSPI Performance for Metrics, and HP SiteScope can be installed on the same computer or on different computers.

For the most recent information about supported hardware platforms and operating systems, see the support matrices for all products.

#### <span id="page-17-1"></span>Supported SiteScope Monitors

The HP NNMi–HP SiteScope System Metrics integration understands data from the following types of SiteScope monitors:

- CPU Utilization Monitor
- Dynamic Disk Space Monitor
- Disk Space Monitor
- Memory Monitor
- The Process monitored object of the Microsoft Windows Resources Monitor
- The Process monitored object of the UNIX Resources Monitor

The nodes being monitored must be managed in HP NNMi. The integration discards data for nodes that are not in the NNMi topology and for unmanaged nodes.

#### <span id="page-17-2"></span>**Documentation**

This section describes how to configure HP NNMi to communicate with HP SiteScope and the NPS reports available for the SiteScope-collected data.

The *HP SiteScope Using SiteScope* guide, which is included on the SiteScope product media, describes how to configure SiteScope monitors.

### <span id="page-18-0"></span>Enabling the HP NNMi–HP SiteScope System Metrics Integration

[Figure 3](#page-18-1) shows the configuration points for the HP NNMi–HP SiteScope System Metrics integration.

#### <span id="page-18-1"></span>**Figure 3 HP NNMi–HP SiteScope System Metrics Integration Configuration Points**

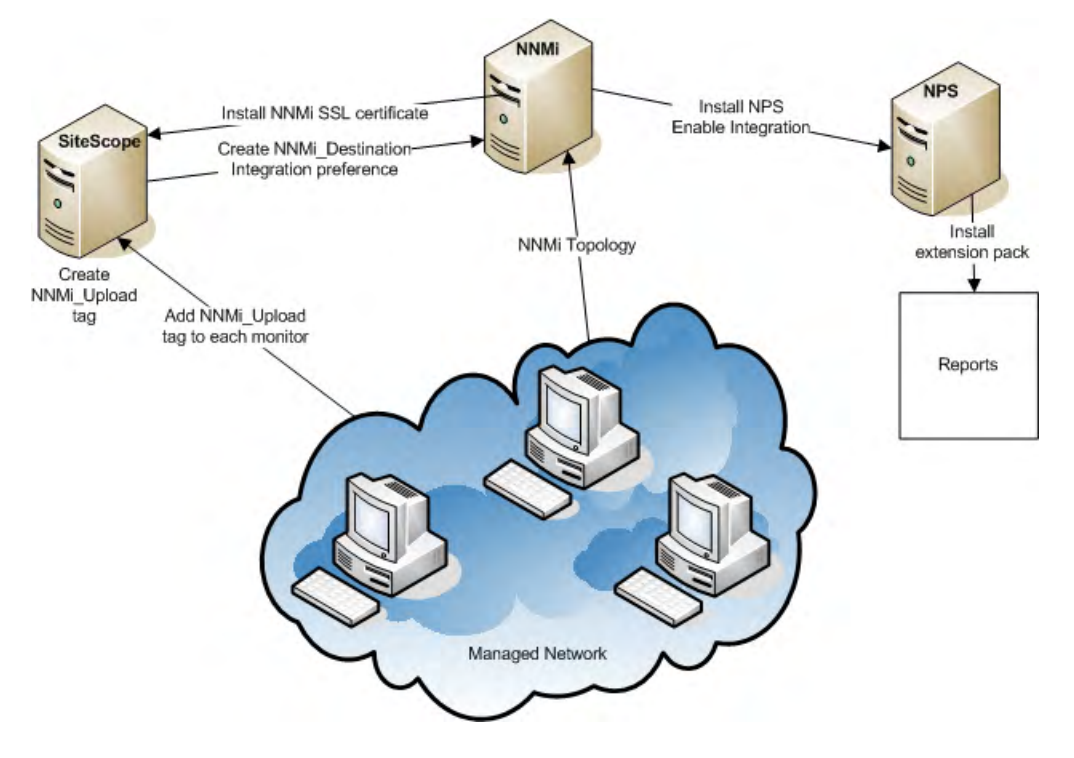

To enable the HP NNMi–HP SiteScope System Metrics integration, follow these steps:

- <span id="page-18-2"></span>1 In the NNMi console, enable integration and configure the NPS with the SiteScope system metrics integration pack:
	- a *Optional*. Create an NNMi user with the Web Service Client role that the integration uses to connect to the NNMi console.

Alternatively, you can use an existing user with the Web Service Client role for the integration.

- b Open the **HP NNMi–HP SiteScope System Metrics Integration Configuration** form (**Integration Module Configuration > HP SiteScope System Metrics**).
- c Select the **Enable Integration** check box.
- d Enter the information for connecting to the NNMi management server. For information about these fields, see HP NNMi–HP [SiteScope System Metrics](#page-27-1)  [Integration Configuration Form Reference on page](#page-27-1) 28.
- e Click **Submit** at the bottom of the form.

The window displays a status message. If the message indicates a problem with the NNMi credentials, click **Return**, and then adjust the values as suggested by the text of the error message.

f From the results window, copy the data integration URL to a temporary location. You will use this value while configuring HP SiteScope.

- 2 In the SiteScope user interface, configure the SiteScope server for SSL communications with HP NNMi:
	- a From the **Preferences** workspace, open the **Certificate Management** page, and then click **Import Certificates** .
	- b Under **Source Selection**, provide information to identify the NNMi management serverr to HP SiteScope:
		- Verify that **Host** is selected, and then enter the fully-qualified domain name of the NNMi management server.
		- If necessary, change the port number to match the HTTPS port on the NNMi management server.

For more information, see [NNMi Port on page](#page-28-0) 29.

c Click **Load**.

The NNMi certificate information appears under **Loaded Certificates**. Note the certificate alias.

d Select the NNMi certificate, and then click **Import**.

The NNMi certificate is listed on the **Certificate Management** page.

- <span id="page-19-0"></span>3 In the SiteScope user interface, create a search/filter tag that you will use to identify the NNMi target.
	- a From the **Preferences** workspace, open the **Search/Filter Tag** page, and then click **New Tag \***.
	- b Enter a tag name (for example, NNMi\_upload) and at least one value.
- <span id="page-19-1"></span>4 In the SiteScope user interface, configure the connection between HP SiteScope and HP NNMi:
	- a From the **Preferences** workspace, open the **Integration Preferences** page, and then click **New Integration** , and then click **Data Integration**.
	- b Under **General Settings**, enter a name (for example, NNMi\_receiver) and optional description.
	- c Under **Data Integration Preferences Settings**, include the following settings:
		- In the **Receiver URL** field, paste the URL you saved at the end of [step](#page-18-2) 1 of this procedure (for example: https://nnmi\_server.example.com:443/ sitescope-adapter/sitescopereceiver).
		- Select the **GZIP compression** check box.
		- Clear the **Include additional data** and **Error on redirect** check boxes. (These are the default settings.)
		- Select the **Authentication when requested** check box. (This is the default setting.)
		- Clear the **Disable integration** check box. (This is the default setting.)

For all other settings, the default configuration is acceptable.

- d Under **Web Server Security Settings**, enter the user name and password for the NNMi user that you specified on the integration configuration form in [step](#page-18-2) 1.
- e Under **Reporting Tags**, select the search/filter tag that you created in [step](#page-19-0) 3 (for example, NNMi\_upload).
- 5 In the SiteScope user interface, configure the monitors that contribute to the SiteScope reports in the NPS:
	- a As needed, create new monitors or identify existing monitors of the supported types:
		- CPU Utilization Monitor
		- Disk Space Monitor
		- Memory Monitor
		- The Process monitored object of the Microsoft Windows Resources Monitor
		- The Process monitored object of the UNIX Resources Monitor
	- b Add the search/filter tag that you created in [step](#page-19-0) 3 (for example, NNMi\_upload) to the monitors that should pass data to HP NNMi.

The integration can only process data for managed nodes in the NNMi topology. So, only apply the tag to monitors on nodes in the NNMi topology.

c Recommended. Collect the monitors that pass data to HP NNMi in one monitor group.

# <span id="page-20-0"></span>Using the HP NNMi–HP SiteScope System Metrics Integration

The HP NNMi–HP SiteScope System Metrics integration provides the following SiteScope monitor reports in the NPS:

- Calendar
- Chart Detail
- Heat Chart
- Managed Inventory
- Most Changed
- Peak Period
- Threshold Sleeve
- Top N
- Top N Chart

To access the SiteScope system metric reports, follow these steps:

- 1 In the NNMi console, click **Actions > Reporting Report Menu**.
- 2 In the **Reports** workspace of the NPS, open the **SiteScope System Metrics > SiteScope > System\_Metrics** folder.

Best practice The following tips apply to the SiteScope system metric reports:

- For some reports, such as Top N, a report that focuses on one type of SiteScope monitor is easier to interpret than a report on multiple monitor types. In the topology filter, select a single value for the ComponentType attribute.
- If the Node Name attribute is not set, the report includes data for all monitors of the selected type. To limit the report data to one or more specific nodes, set the Node Name attribute accordingly. If the ComponentType attribute is set, the Node Name selection list shows only those nodes that have the selected monitor type.

• For reports on Windows Resource Monitors, it might be helpful to filter out the \_Total on and Idle on data. To do so, in the topology filter, set the ComponentName attribute to not equal \_Total on and Idle on.

[Table 2](#page-21-0) lists the grouping options added by the integration.

| <b>Option Name</b>                 | Description                                                                                                    |
|------------------------------------|----------------------------------------------------------------------------------------------------|
| Windows Process – Creating Process | An integer value that identifies the process<br>ID (PID) of the parent process that created<br>the measured process.                                                                                                    |
| Windows Process – ID Process       | An integer value that identifies the process<br>ID (PID) of the measured process.                                                                                                    |
| Unix Process – PID                 | An integer value that identifies the process<br>ID (PID) of the measured process.                                                                                                    |
| Unix Process – User                | An integer value that identifies the UNIX<br>user ID (uid) of the measured process.                                                                                                    |
| Qualified Component Name           | A string value that identifies the metric<br>name and the node the metric is collected for.<br>The qualified component name is in the form<br>$\leq$ metric name> on $\leq$ node long name> $(for$<br>example: disk percent full on<br>device.example.com).<br>Qualified Component Name is the<br>recommended grouping selection. |

<span id="page-21-0"></span>**Table 2 Available Report Grouping Options** 

[Table 3](#page-21-1) lists the metrics added by integration. For each metric, you can select to report the actual values. For many metrics, you can also report threshold information. For information about interpreting the reported values, see the documentation for each operating system.

| <b>Monitor Type</b>          | <b>Available Metrics</b>                         |
|------------------------------|--------------------------------------------------|
| CPU Utilization <sup>1</sup> | CPU Utilization                                  |
| Disk Space                   | Disk MB Free                                     |
|                              | Disk Percent Full<br>$\bullet$                   |
| Memory <sup>2</sup>          | Memory Pages/Sec                                 |
|                              | Virtual Memory Used Percent                      |
|                              | Virtual Memory MB Free                           |
|                              | Swap Memory Used Percent                         |
|                              | Swap Memory MB Free<br>$\bullet$                 |
|                              | <b>Physical Memory Used Percent</b><br>$\bullet$ |
|                              | <b>Physical Memory MB Free</b>                   |

<span id="page-21-1"></span>**Table 3 Available SiteScope System Metrics** 

| <b>Monitor Type</b>                | <b>Available Metrics</b>                               |
|------------------------------------|--------------------------------------------------------|
| <b>Microsoft Windows Resources</b> | Windows Process - Percent Privileged Time<br>$\bullet$ |
|                                    | Windows Process - Percent Processor Time<br>0          |
|                                    | Windows Process - Percent User Time<br>$\bullet$       |
|                                    | Windows Process - Creating Process ID<br>$\bullet$     |
|                                    | Windows Process - Elapsed Time<br>$\bullet$            |
|                                    | Windows Process - Handle Count                         |
|                                    | <b>Windows Process - ID Process</b>                    |
|                                    | Windows Process - IO Data Bytes/sec<br>$\bullet$       |
|                                    | Windows Process - IO Data Operations/sec<br>$\bullet$  |
|                                    | Windows Process - IO Data Other Bytes/sec<br>$\bullet$ |
|                                    | Windows Process - IO Other Operations/sec<br>0         |
|                                    | Windows Process - IO Read Bytes/sec<br>$\bullet$       |
|                                    | Windows Process - IO Read Operations/sec<br>$\bullet$  |
|                                    | Windows Process - IO Write Bytes/sec<br>$\bullet$      |
|                                    | Windows Process - IO Write Operations/sec<br>$\bullet$ |
|                                    | Windows Process - Page Faults<br>$\bullet$             |
|                                    | Windows Process - Page File Bytes<br>$\bullet$         |
|                                    | Windows Process - Page File Bytes Peak<br>$\bullet$    |
|                                    | Windows Process - Pool Nonpaged Bytes<br>0             |
|                                    | Windows Process - Pool Paged Bytes<br>$\bullet$        |
|                                    | <b>Windows Process - Priority Base</b><br>$\bullet$    |
|                                    | Windows Process - Private Bytes<br>$\bullet$           |
|                                    | Windows Process - Thread Count<br>$\bullet$            |
|                                    | Windows Process - Virtual Bytes<br>$\bullet$           |
|                                    | Windows Process - Virtual Bytes Peak<br>$\bullet$      |
|                                    | Windows Process - Working Set                          |
|                                    | Windows Process - Private Working Set                  |
|                                    | Windows Process - Working Set Peak                     |
| UNIX Resources <sup>3</sup>        | Unix Process – CPU Percent<br>$\bullet$                |
|                                    | Unix Process - Memsize<br>$\bullet$                    |
|                                    | Unix Process – Number_Running<br>$\bullet$             |
|                                    | Unix Process - PID<br>$\bullet$                        |
|                                    | Unix Process - User<br>$\bullet$                       |

**Table 3 Available SiteScope System Metrics (cont'd)**

1 HP SiteScope summarizes CPU utilization data collected on the HP-UX and AIX operating systems as a single average value for the system, not per specific CPU. Because the integration does not send average values to NPS, CPU utilization data is not available for the HP-UX and AIX operating systems.

2 HP SiteScope does not collect all of these metrics for all operating systems.

3 For the UNIX Resources monitor on the HP-UX operating system, HP SiteScope collects CPU percent, number running, and process ID only. Memory size and user data are not available for HP-UX nodes.

## <span id="page-23-0"></span>Changing the HP NNMi–HP SiteScope System Metrics Integration

You can change the HP NNMi–HP SiteScope System Metrics integration in the following ways:

- • [Change the Connection from HP NNMi to the NPS](#page-23-1)
- • [Change the Connection from HP SiteScope to HP NNMi](#page-23-2)

#### <span id="page-23-1"></span>Change the Connection from HP NNMi to the NPS

To change the information for connecting to the NPS, follow these steps:

- 1 In the NNMi console, open the **HP NNMi–HP SiteScope System Metrics Integration Configuration** form (**Integration Module Configuration > HP SiteScope System Metrics**).
- 2 Modify the values as appropriate. For information about the fields on this form, see [HP NNMi–HP SiteScope System Metrics Integration Configuration Form](#page-27-1)  [Reference on page 28.](#page-27-1)
- 3 Verify that the **Enable Integration** check box at the top of the form is selected, and then click **Submit** at the bottom of the form.

The changes take effect immediately. The effect is to update the data integration URL displayed on the **HP NNMi–HP SiteScope System Metrics Integration Configuration** form If this URL changes, update the SiteScope data integration preference as described in [step 4 on page 20](#page-19-1).

#### <span id="page-23-2"></span>Change the Connection from HP SiteScope to HP NNMi

To change the information for the SiteScope data receiver, follow these steps:

- 1 In the SiteScope interface, open the data integration that defines the connection between HP SiteScope and HP NNMi (from **Preferences > Integration Preferences**).
- 2 Modify the values as appropriate. For information about the fields on this form, see the SiteScope help.
- 3 Verify that the **Disable Integration** check box is cleared, and then click **OK** at the bottom of the form.

The changes take effect immediately.

# <span id="page-23-3"></span>Disabling the HP NNMi–HP SiteScope System Metrics Integration

To completely disable the HP NNMi–HP SiteScope System Metrics integration, complete both of the following procedures:

- • [Disable the Connection from HP NNMi to the NPS](#page-23-4)
- • [Disable the Connection from HP SiteScope to HP NNMi](#page-24-0)

#### <span id="page-23-4"></span>Disable the Connection from HP NNMi to the NPS

To stop HP NNMi from processing the SiteScope monitor data, follow these steps:

1 In the NNMi console, open the **HP NNMi–HP SiteScope System Metrics Integration Configuration** form (**Integration Module Configuration > HP SiteScope System Metrics**). 2 Clear the **Enable Integration** check box at the top of the form, and then click **Submit** at the bottom of the form.

The changes take effect immediately.

#### <span id="page-24-0"></span>Disable the Connection from HP SiteScope to HP NNMi

To stop HP SiteScope from sending monitor data to the NNMi management server, follow these steps:

- 1 In the SiteScope interface, open the data integration that defines the connection between HP SiteScope and HP NNMi (from **Preferences > Integration Preferences**).
- 2 Select the **Disable Integration** check box, and then click **OK** at the bottom of the form.

The changes take effect immediately.

## <span id="page-24-1"></span>Troubleshooting the HP NNMi–HP SiteScope System Metrics **Integration**

Messages related to the processing of SiteScope data, including XML parsing errors and monitor data for nodes not in the NNM topology, are logged to the nnm.0.0.log (and older) files on the NNMi management server. If you encounter problems on the NNMi management server, check these log files for SEVERE and WARNING messages for the classes beginning with the string com.hp.ov.nnm.sitescope.im or com.hp.ov.nms.im.sitescope. For more information, see *NNMi Logging* in the *NNMi Deployment Reference*.

The SiteScope log file collects messages about problems with the data integration. Look in the SiteScope log file for data transmission errors, which most likely result from one or more of the following configuration problems:

- Certificate errors; the NNMi certificate is not properly loaded into HP SiteScope.
- User name and password authentication errors; the values for **NNMi User**, **NNMi Password**, or both are incorrect on the **HP NNMi–HP SiteScope System Metrics Integration Configuration** form in the NNMi console.
- Integration module enablement errors; the **Enable Integration** check box is cleared on the **HP NNMi–HP SiteScope System Metrics Integration Configuration** form in the NNMi console.

For more information on the SiteScope log file, see the SiteScope documentation.

This section contains the following topics:

- • [Verify the Integration Data Flow on page 26](#page-25-0)
- • [Verify the HP NNMi Side of the Integration Configuration on page 27](#page-26-0)
- • [No Report Data for Nodes in a NAT'd Environment Behind a Firewall on page 28](#page-27-0)

# <span id="page-25-0"></span>Verify the Integration Data Flow

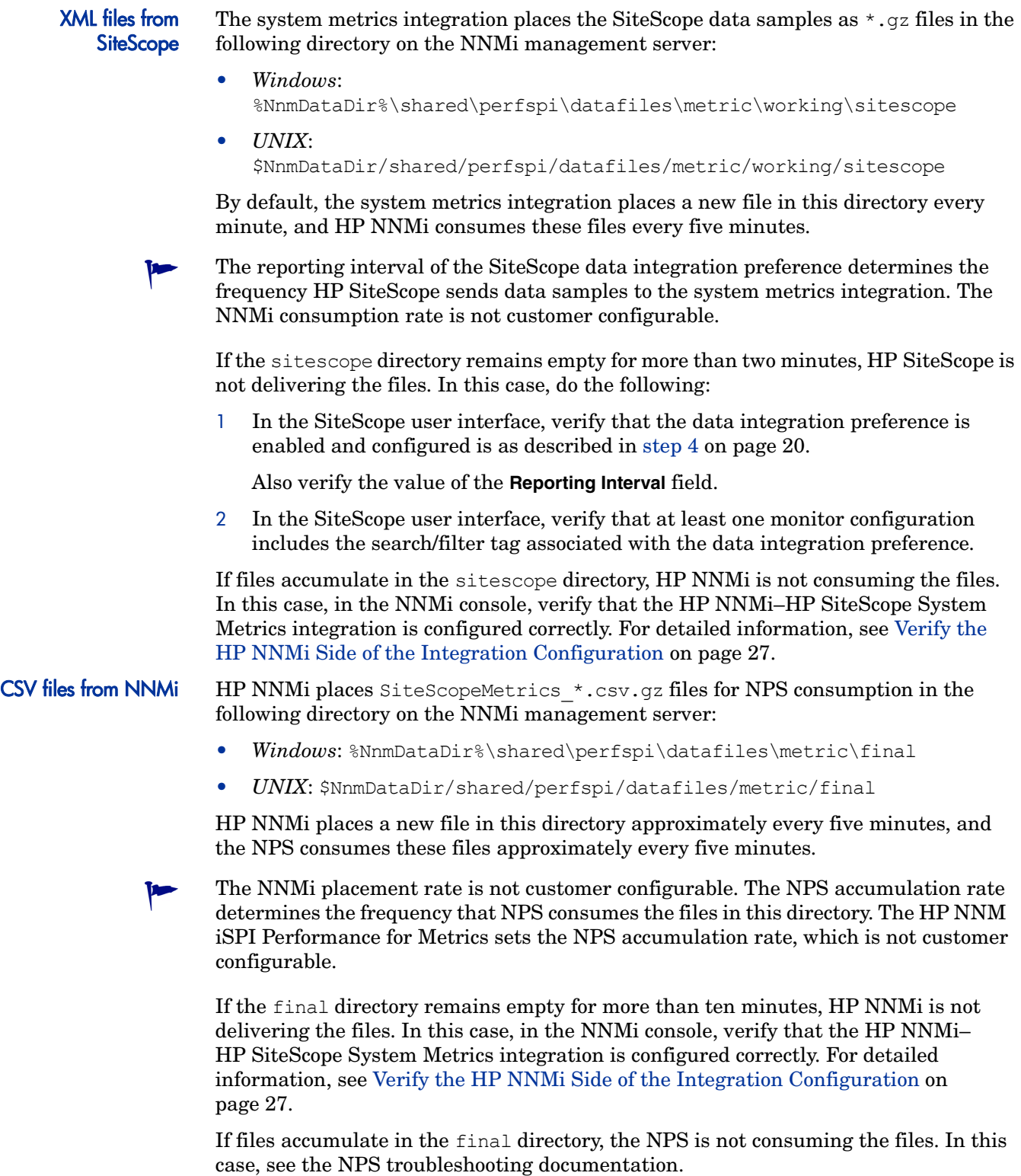

**Reports** If the SiteScope reports are not available in the NPS user interface within two hours after files pass through the final directory, the integration is not correctly configured. In this case, restart HP SiteScope, the NNMi ovjboss process, and the NPS:

- 1 Restart HP SiteScope:
	- *Windows*:
		- Open the **Services** control panel (**Start > Control Panel > Administrative Tools > Services**).
		- In the list of services, right-click **SiteScope**, and then click **Start**.
	- *Linux or Solaris*:
		- Open a terminal window on the server where SiteScope is installed.
		- Run the start command shell script using the following syntax:

#### **<installpath>/SiteScope/start**

- 2 Restart HP NNMi by running the following commands:
	- a **ovstop**
	- b **ovstart**
- 3 Restart the NPS.

#### <span id="page-26-0"></span>Verify the HP NNMi Side of the Integration Configuration

<span id="page-26-1"></span>1 In the NNMi console, open the **HP NNMi–HP SiteScope System Metrics Integration Configuration** form (**Integration Module Configuration > HP SiteScope System Metrics**).

For information about the fields on this form, see [HP NNMi–HP SiteScope System](#page-27-1)  [Metrics Integration Configuration Form Reference on page 28](#page-27-1).

2 To check the status of the integration, in the **HP NNMi–HP SiteScope System Metrics Integration Configuration** form, click **Submit** at the bottom of the form (without making any configuration changes).

The window displays a status message.

<span id="page-26-2"></span>3 Verify that the connection to NNMi is configured correctly:

If you used the information described in this step to connect to the NNMi console in [step 1](#page-26-1) of this procedure, you do not need to reconnect to the NNMi console. Continue with [step 4.](#page-27-2)

a In a web browser, enter the following URL:

#### *<protocol>***://***<NNMiserver>***:***<port>***/nnm/**

Where the variables are related to values on the **HP NNMi–HP SiteScopeSystem Metrics Integration Configuration** form as follows:

- If the **NNMi SSL Enabled** check box is selected, <protocol> is https.
- If the **NNMi SSL Enabled** check box is cleared, <protocol> is http.
- <NNMiserver> is the value of **NNMi Host**.
- <port> is the value of **NNMi Port**.

b When prompted, enter the credentials for an NNMi user with the Administrator role.

You should see the NNMi console. If the NNMi console does not appear, contact the NNMi administrator to verify the information that you are using to connect to HP NNMi. Continue to troubleshoot the connection to HP NNMi until the NNMi console appears.

You cannot log on to the NNMi console as a user with the Web Service Client role.

c Contact the NNMi administrator to verify the values of **NNMi User** and **NNMi Password** for the NNMi integration user with the Web Service Client role.

Passwords are hidden in the NNMi console. If you are not sure what password to specify for an NNMi user name, ask the NNMi administrator to reset the password.

<span id="page-27-2"></span>4 Update the **HP NNMi–HP SiteScope System Metrics Integration Configuration** form with the values that you used for successful connections in [step 3](#page-26-2) of this procedure.

For more information, see [HP NNMi–HP SiteScope System Metrics Integration](#page-27-1)  [Configuration Form Reference on page 28](#page-27-1).

- <span id="page-27-3"></span>5 Click **Submit** at the bottom of the form.
- 6 If the status message still indicates a problem, do the following:
	- a Clear the web browser cache.
	- b Clear all saved form or password data from the web browser.
	- c Close the web browser window completely, and then re-open it.
	- d Repeat [step](#page-27-2) 4 and [step](#page-27-3) 5 of this procedure.
- 7 Test the configuration by watching the transfer of SiteScope monitor data as described in [Verify the Integration Data Flow on page 26](#page-25-0).

#### <span id="page-27-0"></span>No Report Data for Nodes in a NAT'd Environment Behind a Firewall

In a network address translation (NAT) environment, if the SiteScope server is deployed behind a firewall and reports data for nodes with duplicate IP addresses outside the firewall, HP NNMi cannot determine the node being monitored. In this case the integration does not provide the SiteScope data for these nodes to the NPS, so the NPS reports do not include this information.

## <span id="page-27-1"></span>HP NNMi–HP SiteScope System Metrics Integration Configuration Form Reference

The **HP NNMi–HP SiteScope System Metric Integration Configuration** form contains the parameters for configuring communications between HP NNMi and HP SiteScope. This form is available from the **Integration Module Configuration** workspace.

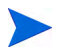

Only NNMi users with the Administrator role can access the **HP NNMi–HP SiteScope System Metrics Integration Configuration** form.

The **HP NNMi–HP SiteScope System Metrics Integration Configuration** form collects information for the identifying the NNMi management server.

To apply changes to the integration configuration, update the values on the **HP NNMi– HP SiteScope System Metrics Integration Configuration** form, and then click **Submit**.

[Table 4](#page-28-1) lists the parameters for connecting to the NNMi management server. This is the same information that you use to open the NNMi console. You can determine many of these values by examining the URL that invokes an NNMi console session. Coordinate with the NNMi administrator to determine the appropriate values for this section of the configuration form.

<span id="page-28-1"></span>**Table 4 NNMi Management Server Information** 

<span id="page-28-0"></span>

| <b>Field</b>          | <b>Description</b>                                                                                                    |
|-----------------------|----------------------------------------------------------------------------------------------------|
| NNMi SSL Enabled      | The connection protocol specification.                                                                                                    |
|                       | If the NNMi console is configured to use HTTPS, select the NNMI SSL Enabled<br>check box.                                                                                                    |
|                       | If the NNMi console is configured to use HTTP, clear the NNMi SSL Enabled check<br>box.                                                                                                    |
| NNMi Host             | The fully-qualified domain name of the NNMi management server. This field is<br>pre-filled with host name that was used to access the NNMi console. Verify that this<br>value is the name that is returned by the normal fictual $f$ gdn. $ovpl$ -t command<br>run on the NNMi management server. |
| NNM <sub>i</sub> Port | The port for connecting to the NNMi console. This field is pre-filled with the port<br>that the jboss application server uses for communicating with the NNMi console, as<br>specified in the following file:                                                                                     |
|                       | Windows: %NnmDataDir%\conf\nnm\props\nms-local.properties                                                                                                    |
|                       | UNIX: \$NnmDataDir/conf/nnm/props/nms-local.properties<br>$\bullet$                                                                                                    |
|                       | You cannot change the NNMi port value using the NNMi console.                                                                                                    |
|                       | For non-SSL connections, use the value of nmsas.server.port.web.http, which is<br>80 or 8004 by default (depending on the presence of another web server when<br>HP NNMi was installed).                                                                                                    |
|                       | For SSL connections, use the value of nmsas.server.port.web.https, which is 443<br>by default.                                                                                                    |
| NNMi User             | The user name for connecting to the NNMi console. This user must have the Web<br>Service Client role.                                                                                                    |
| NNMi Password         | The password for the specified NNMi user.                                                                                                    |

# We appreciate your feedback!

If an email client is configured on this system, by default an email window opens when you click *[here](mailto:ovdoc-nsm@hp.com ?Subject=Feedback on HP NNMi - HP SiteScope  Integration Guide (9.23)&body=Feedback:)*.

If no email client is available, copy the information below to a new message in a web mail client, and then send this message to **ovdoc-nsm@hp.com**.

Product name and version: NNMi 9.23

#### **Document title:** *HP Network Node Manager i Software - HP SiteScope Integration Guide*

#### **Feedback:**

*HP Network Node Manager i Software - HP SiteScope Integration Guide*

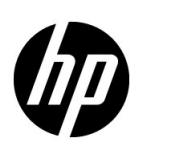

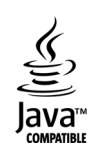